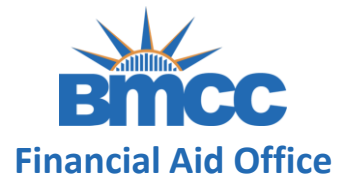

# INSTRUCTIONS ON HOW TO COMPLETE A V1 DEPENDENT VERIFICATION WORKSHEET

After successfully creating your [CUNY Student Forms Account](https://www.bmcc.cuny.edu/wp-content/uploads/2022/02/How-To-Access-CUNY-Student-Forms.pdf) you can view the verification task on the main landing page of the portal.

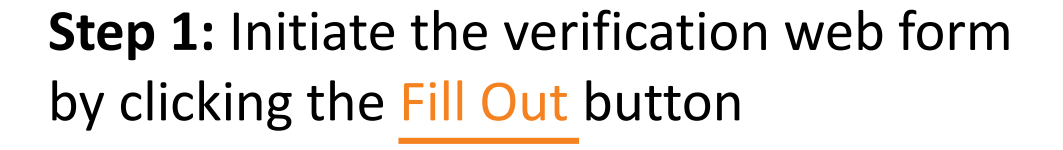

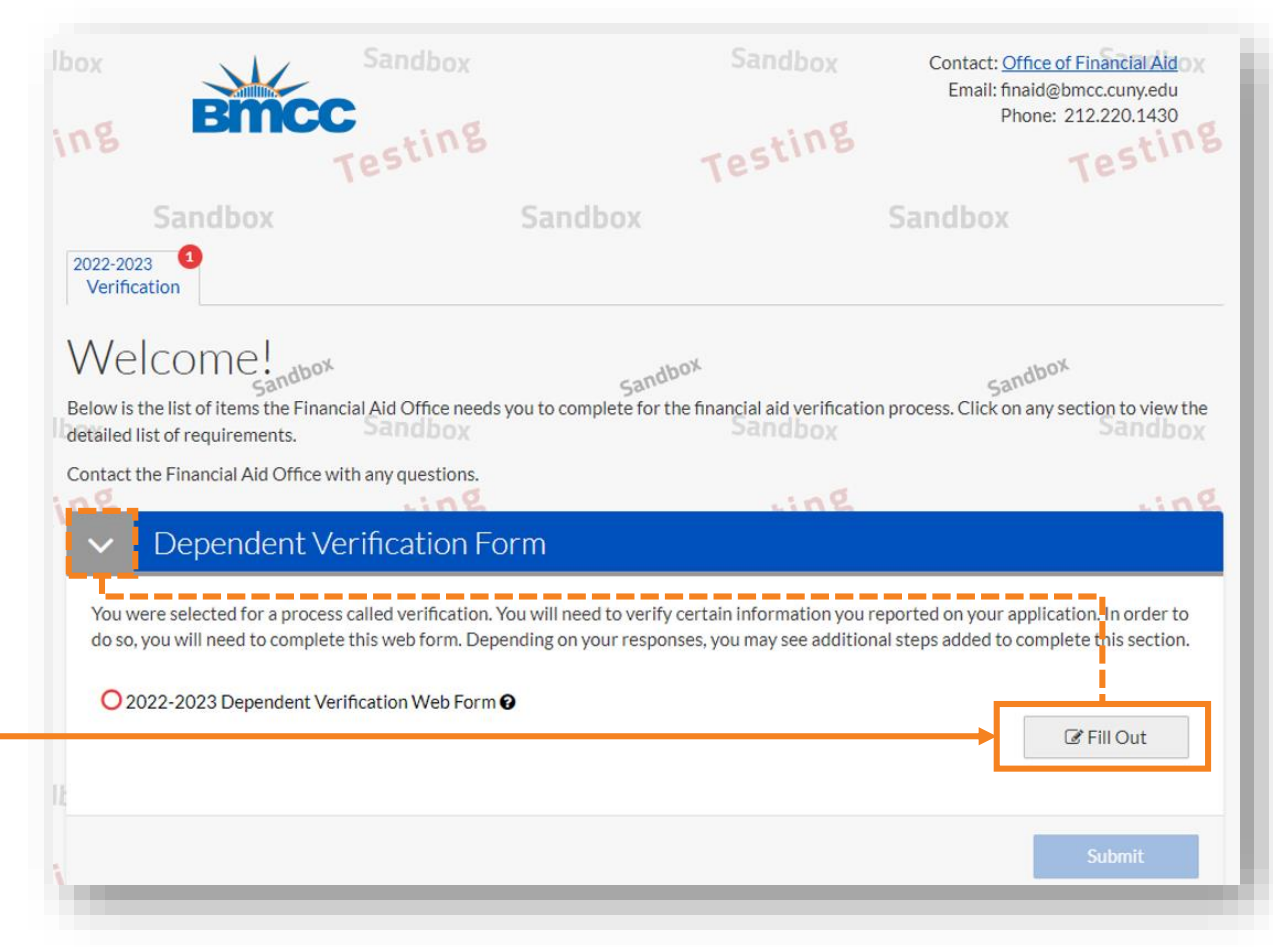

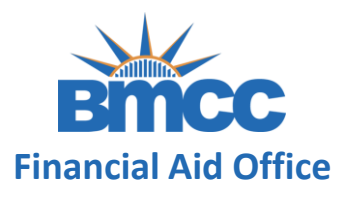

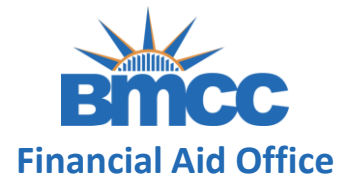

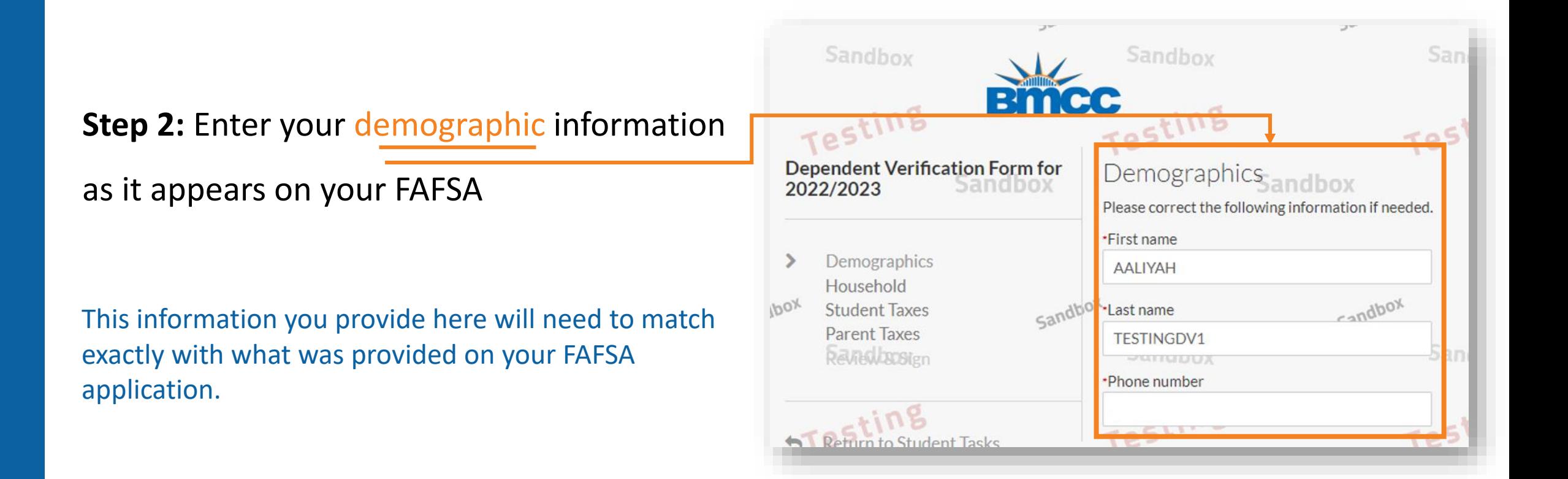

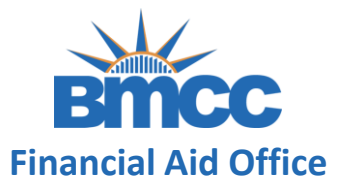

**Step 3:** Click the Add Person to include additional

household members then click next to continue

Note: List everyone living in the house and supported by parent/s (including parent/s). Also, complete information such as Age, Relationship to you and College (if attending).

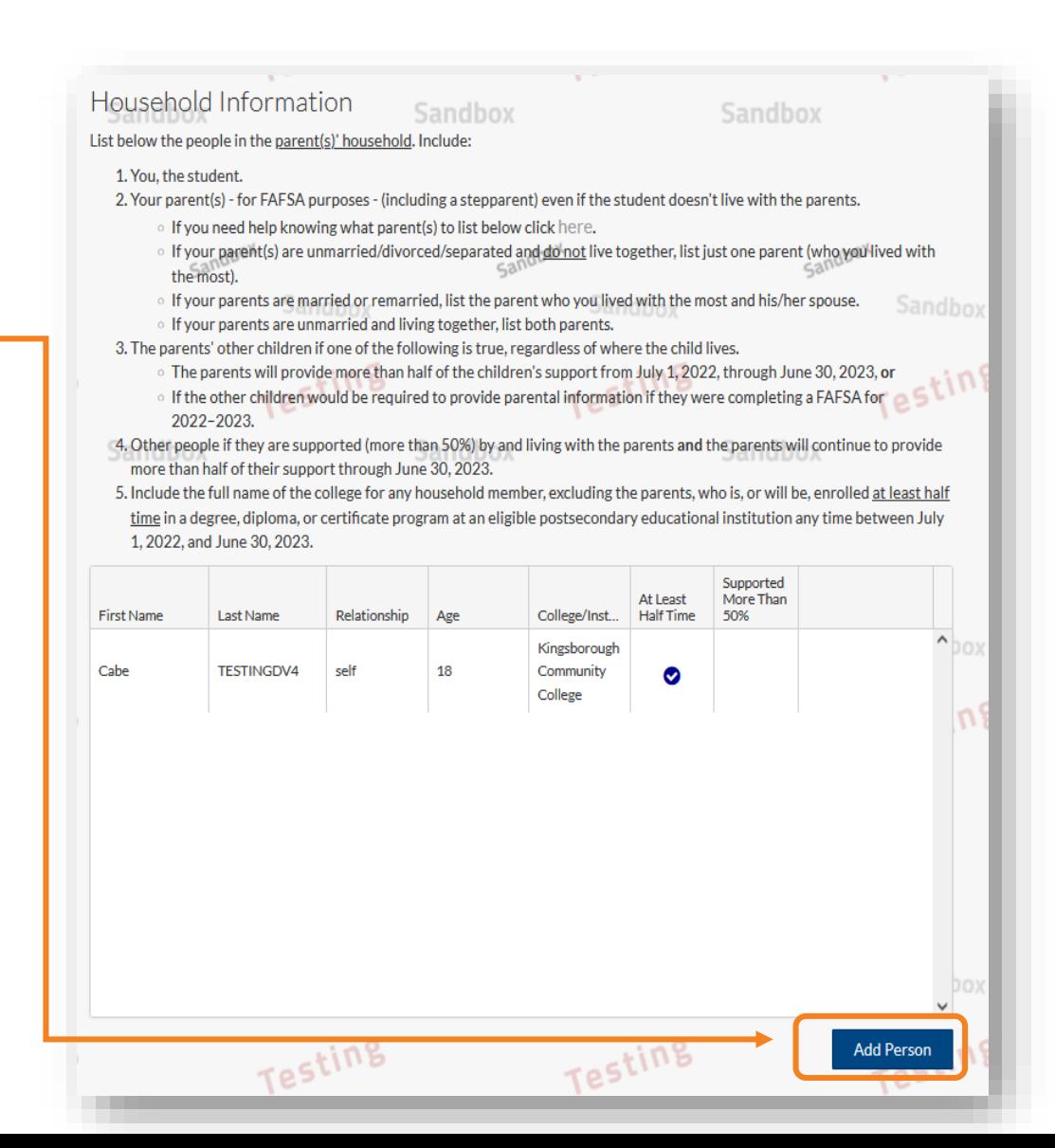

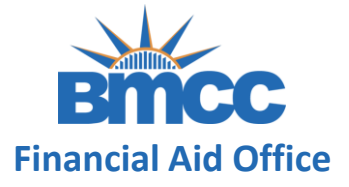

**Step 4:** Select your correct tax filing status from the dropdown menu, then click continue

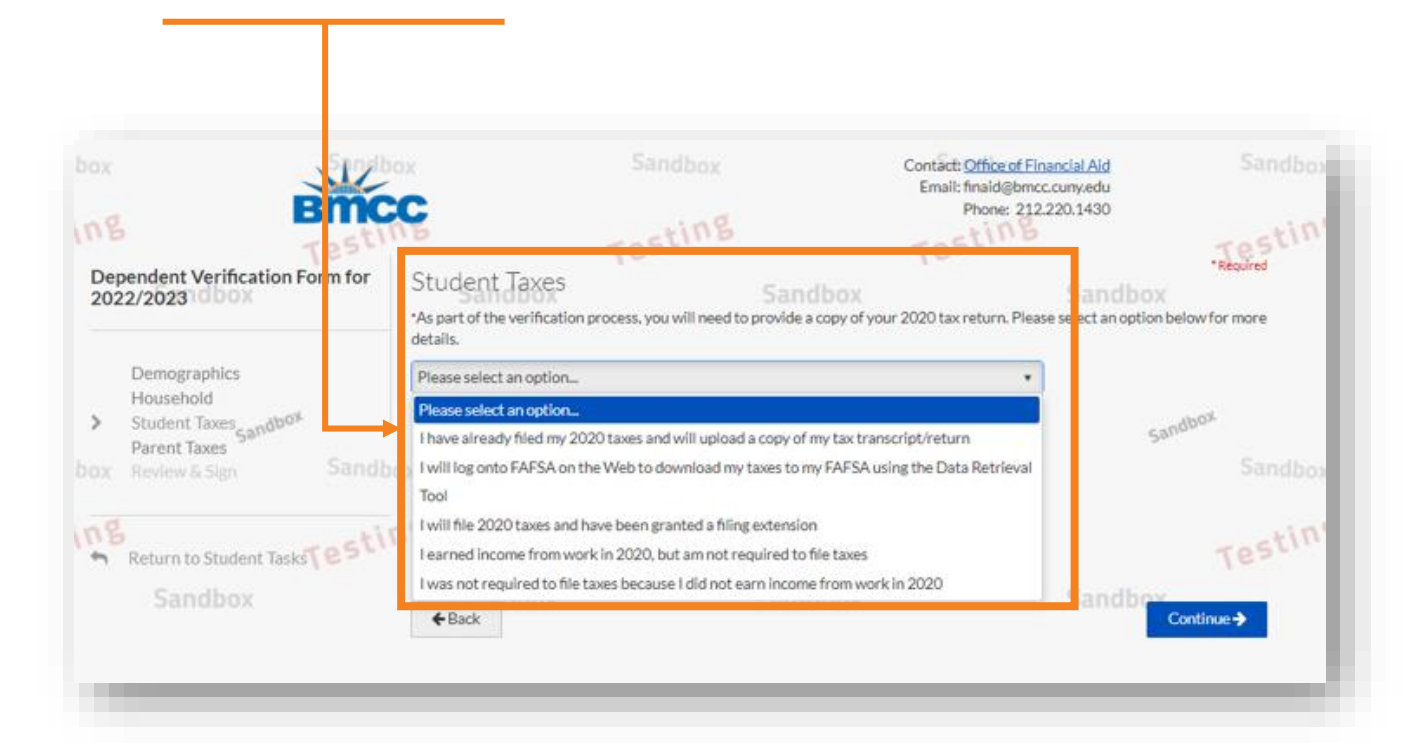

Please select the correct option, and confirm the correct filing status on your 2020 federal tax returns.

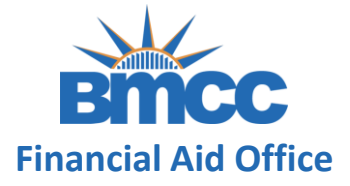

### **Step 5:** Select your parent(s) appropriate marital status

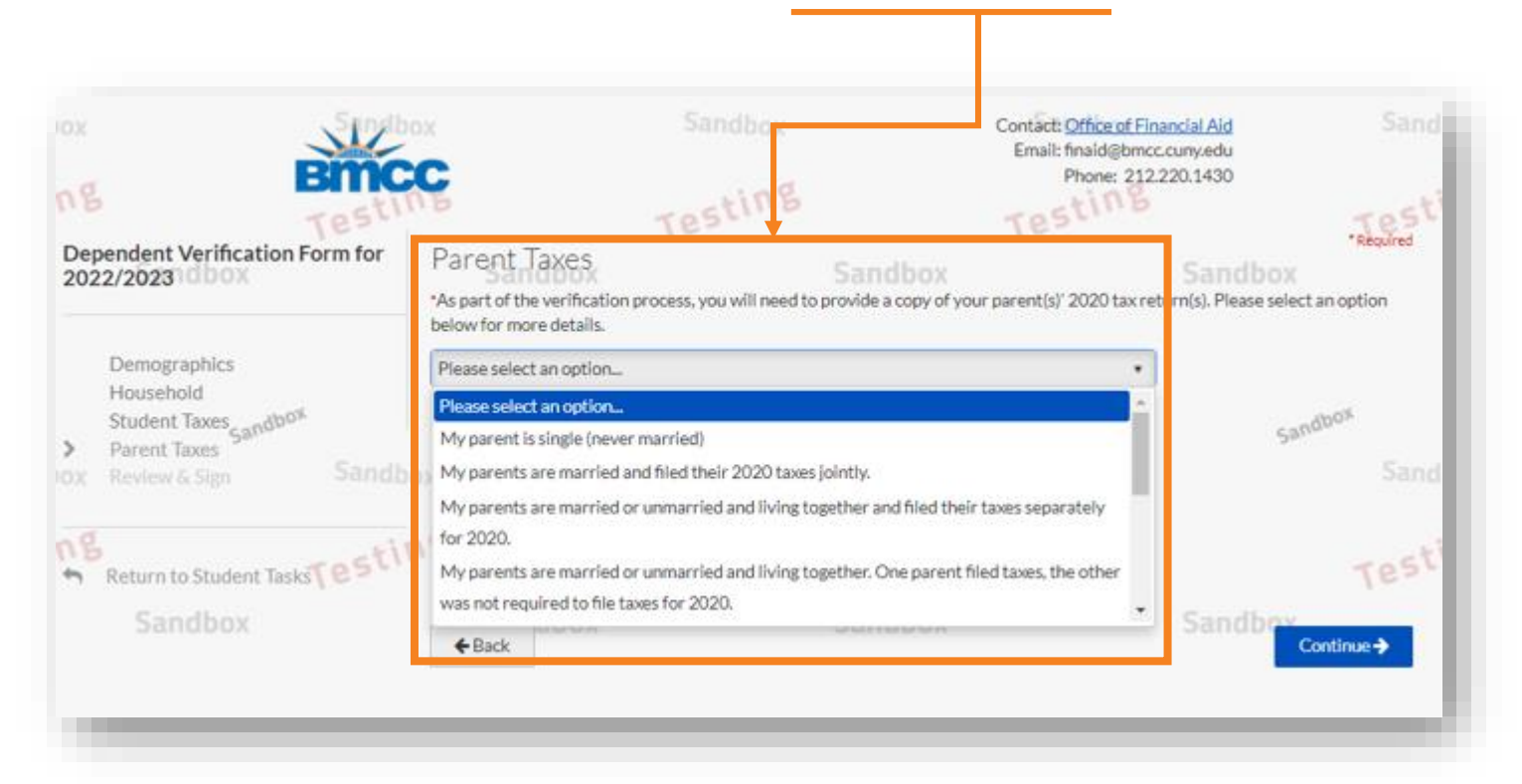

Please select the option that matches the correct status provided on your FAFSA application.

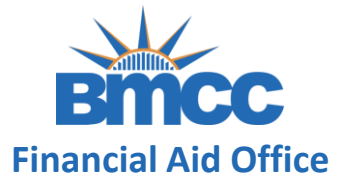

### **Step 6:** Select your parent(s) appropriate tax filing status

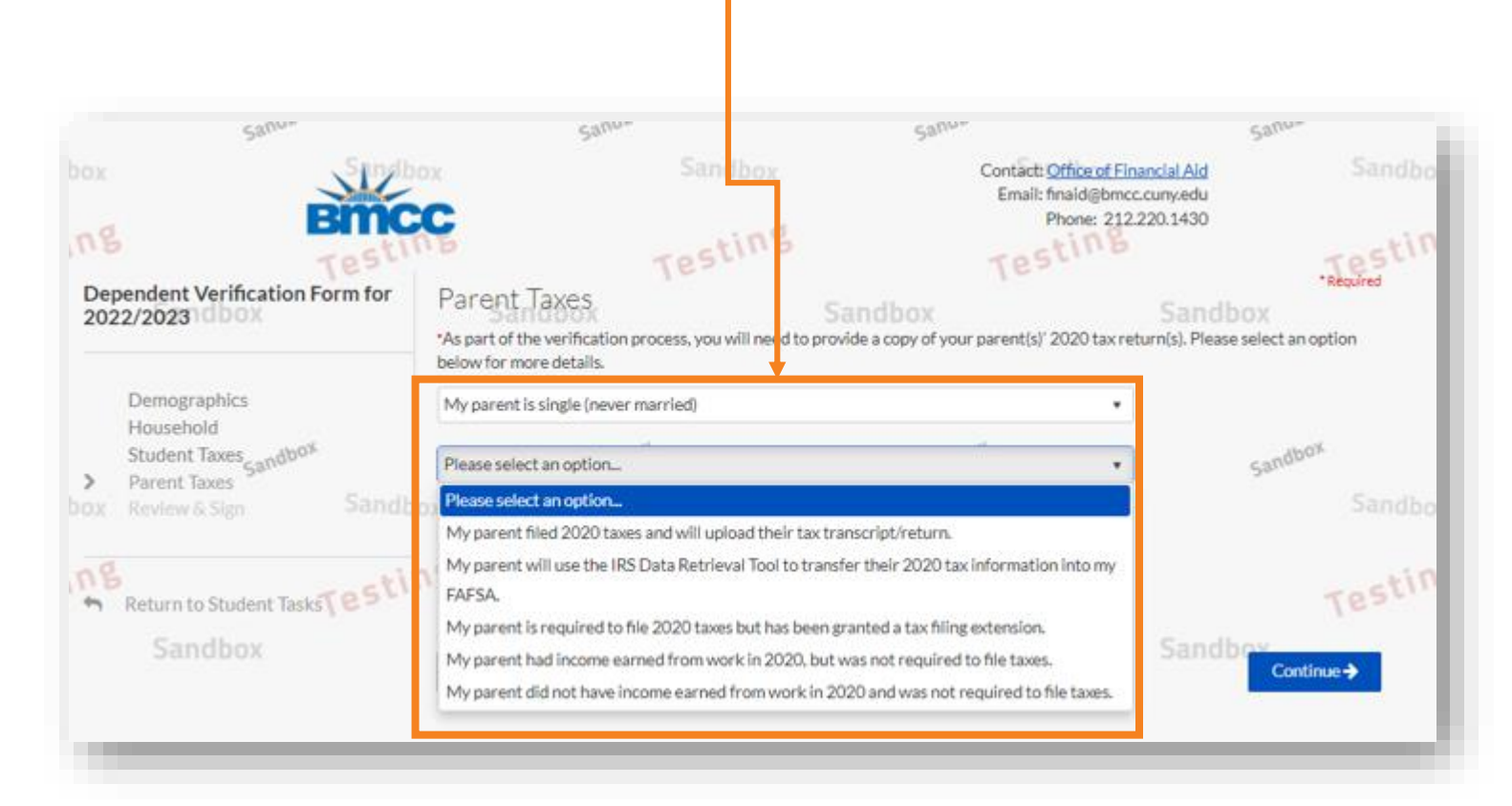

Please select the correct option, and confirm the correct filing status on your parent(s) 2020 federal tax returns.

Note: If your parent(s) utilized the [IRS DRT tool,](https://studentaid.gov/resources/irs-drt-text) you will not see these set of questions.

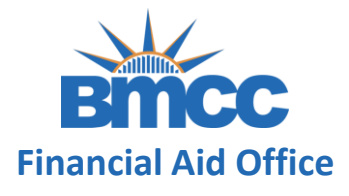

**Step 7:** This page is a preview of your verification form. Please review your answers, e-sign and submit. Afterwards, your parent will need to create an account and e-sign. If you choose to opt out, please see instructions on next slide.

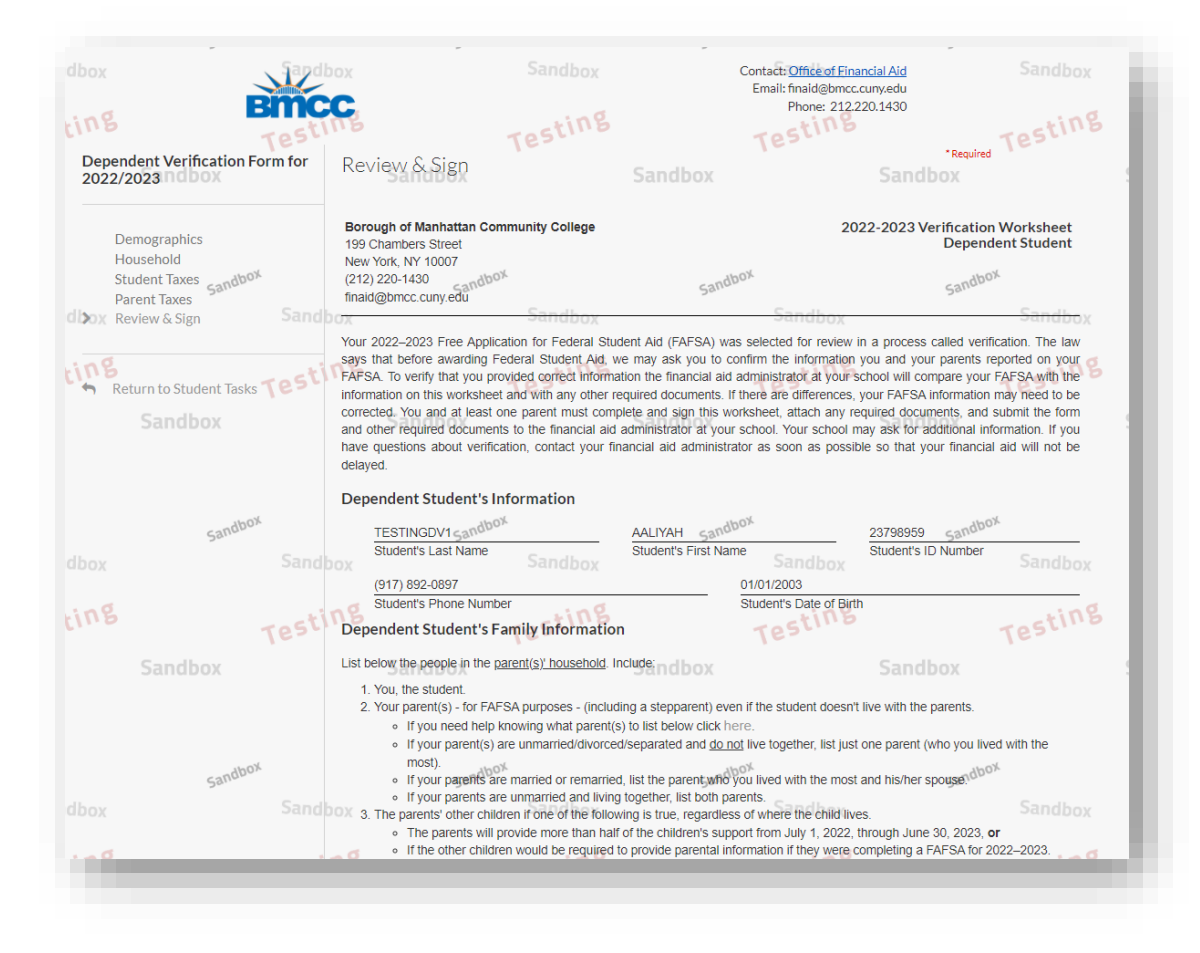

![](_page_8_Picture_1.jpeg)

If you choose to opt-out of the e-signature process you must select *Yes* under the Opt out of E-sign. Also, Parent(s) without a Social Security Number will not be able to electronically sign. You should:

- Answer Yes under the Opt out of E-Sign
- Download & print the verification worksheet
- Sign (either a wet signature or by utilizing the signature tool on your smart device)
- Upload this signed verification worksheet into Student Forms

![](_page_8_Picture_7.jpeg)

![](_page_8_Picture_8.jpeg)

![](_page_9_Picture_1.jpeg)

**Step 8:** As part of the e-signature process, you must accept the Terms & Conditions of the Electronic **Signature** 

**Step 9:** After e-signing the form, you will be shown a success page. After clicking the "Ok" button you will be directed back to your tasks

Important: Based on your responses, new tasks may be generated if any data reported on the verification does not match the information reported on your FAFSA. Make sure to complete them, if assigned.

#### **Terms and Conditions**

### Consent to Use of Electronic Signatures

#### Electronic Signatures

Federal law requires your consent to use electronic signature for documentation and records ("Electronic Documents") that would otherwise be legally effective only if provided to you in a printed/written paper document.

"Electronic Documents" include the documents you may save on your computer, attach to e-mail or are generated through the use of web forms. They can typically be printed out, but exist independently in an electronic form on your computer.

By clicking in the box marked "I agree" at the bottom of this page, you consent to use of electronic signatures rather than paper documents for the forms provided on this web site (the "Site"). You are also confirming that you have the capabilities to receive and review electronic records and that you have an active email account.

#### Success

You have successfully E-Signed your document, and it has been automatically uploaded into our system.

Based on the answers you provided, you must upload the following documents:

You will now be redirected back to your current tasks.

![](_page_10_Picture_1.jpeg)

**Step 10:** If you did not opt out of the e-signature please navigate back to your CUNY Student Forms dashboard and click the request button to send the e-signature request to your parent

![](_page_10_Picture_21.jpeg)

![](_page_11_Picture_1.jpeg)

**Step 11:** You must select which parent will be e-signing the verification worksheet. Then,

input an e-mail address for your parent and click Send Request. Your parent will receive an

×

email with instructions on how to e-sign the form.

### Request Parent E-Signature

Please select a parent to request an E-Signature for the 2022-2023 Dependent Verification Web Form. This form requires a parent listed on your Free Application for Federal Student Aid (FAFSA). Only parent(s) listed on the FAFSA and were cleared through a Social Security Administration check will appear as an option.

![](_page_11_Picture_49.jpeg)

#### Request Parent E-Signature

Please select a parent to request an E-Signature for the 2022-2023 Dependent Verification Web Form. This form requires a parent listed on your Free Application for Federal Student Aid (FAFSA). Only parent(s) listed on the FAFSA and were cleared through a Social Security Administration check will appear as an option.

![](_page_11_Picture_50.jpeg)

![](_page_12_Picture_1.jpeg)

Your parent will receive an email with a secure link to access the web form. Email will be sent from \* [no-reply-verifymyFAFSA@cuny.edu](mailto:no-reply-verifymyFAFSA@cuny.edu) .

### **Your verification submission is incomplete, until parent creates their own [account, completes their portion of the form by signing and submitting as](https://www.bmcc.cuny.edu/wp-content/uploads/2022/02/Completing-a-V1-Dependent-Verification-Parent-Instructions-.pdf) well.**

\* This email address does not accept replies.